**Client zone Internet portal of Železiarne Podbrezová a.s.** 

## *Dokuments - view*

*(Inspection certificate, Advice note, Packing list, Bill of loading, Purchase contract, Acceptance of Purchase Contract, Invoice)*

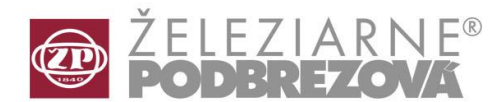

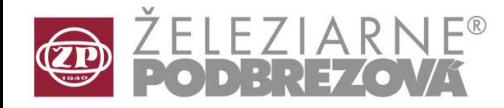

As an example, we shown here the selection from the menu **Inspection certificates** (processing of the other documents is identical)

Start by selecting the line Atesty [1] and clicking the button Confirm [2], you will see the empty window for the documents display. By clicking the button Select [3] you access to filter page.

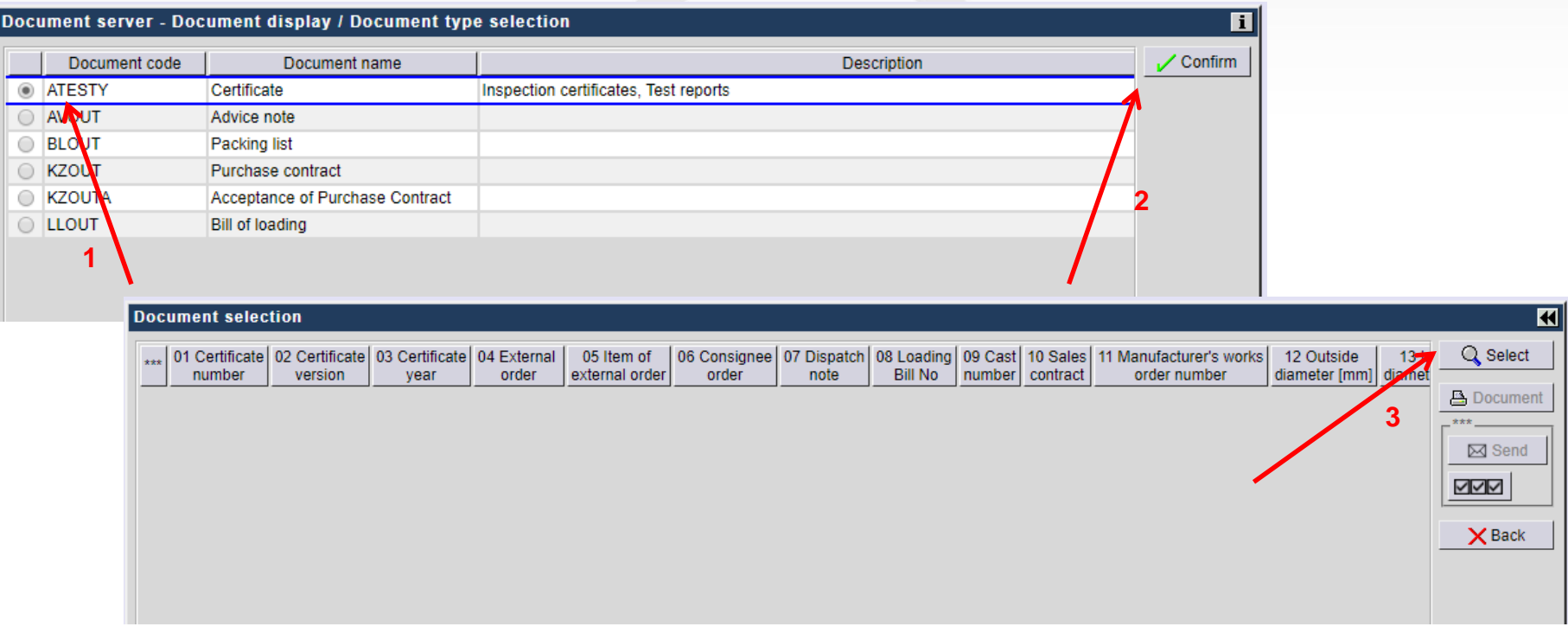

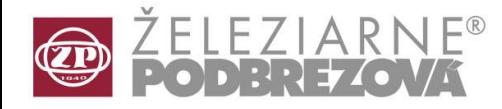

This filter allows for you to see different mill certificates based on the filter / parameters you select [4]: certificate number, year, heat numbers, various tube characteristics and so on. By clicking Ordering list [5] you may specify some parameter for sorting the selected documents.

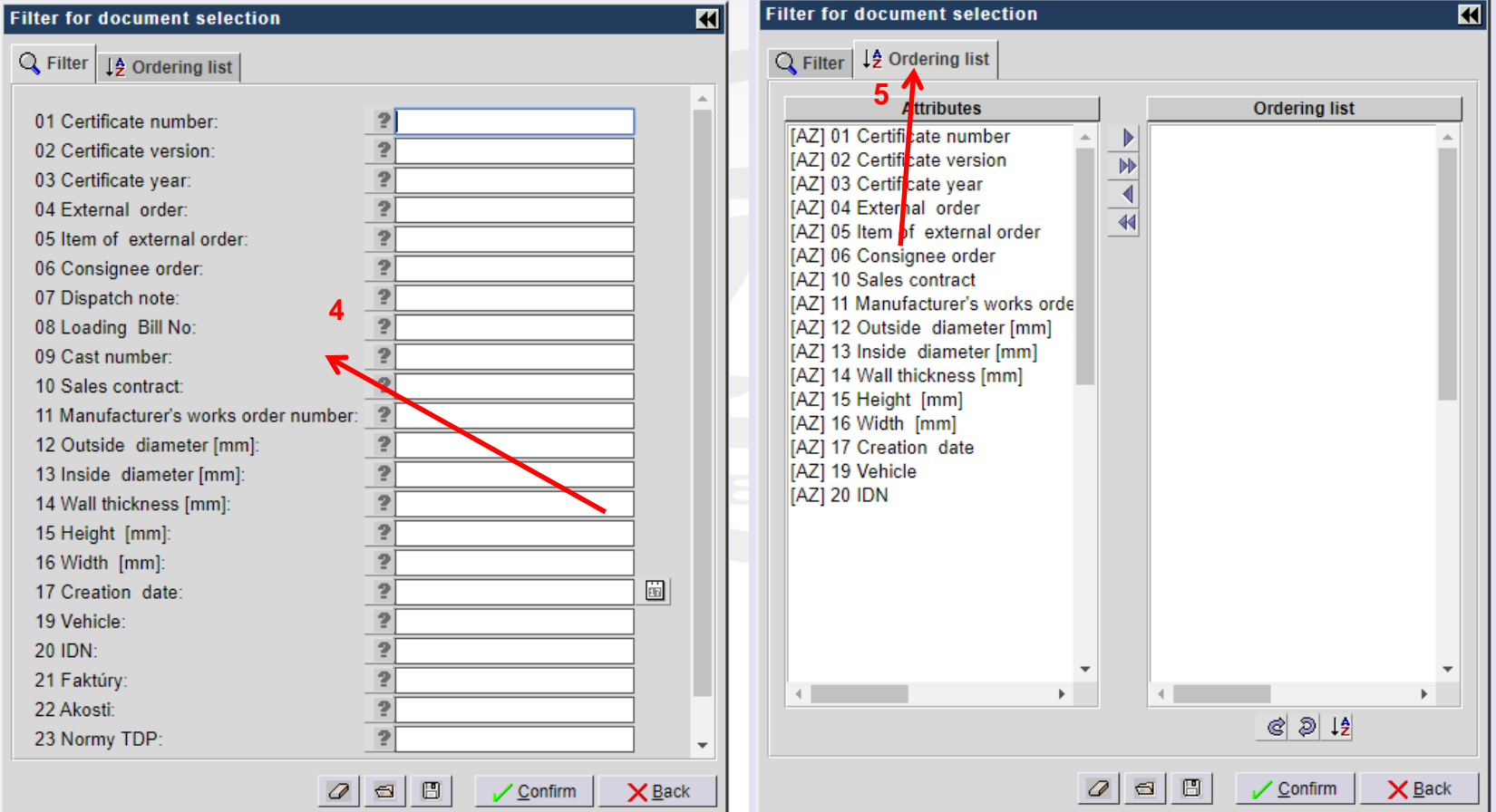

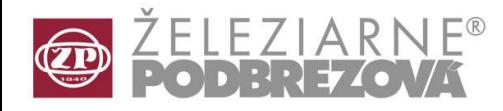

The selected document(s) can be seen by clicking the button Document [7]. (Foxit Reader allows you to save or print PDF files). The selected item(s) (documents) can be send by e-mail [9] to possible users. To select all items from the list simply click on the button  $\sqrt{d}$  [10].

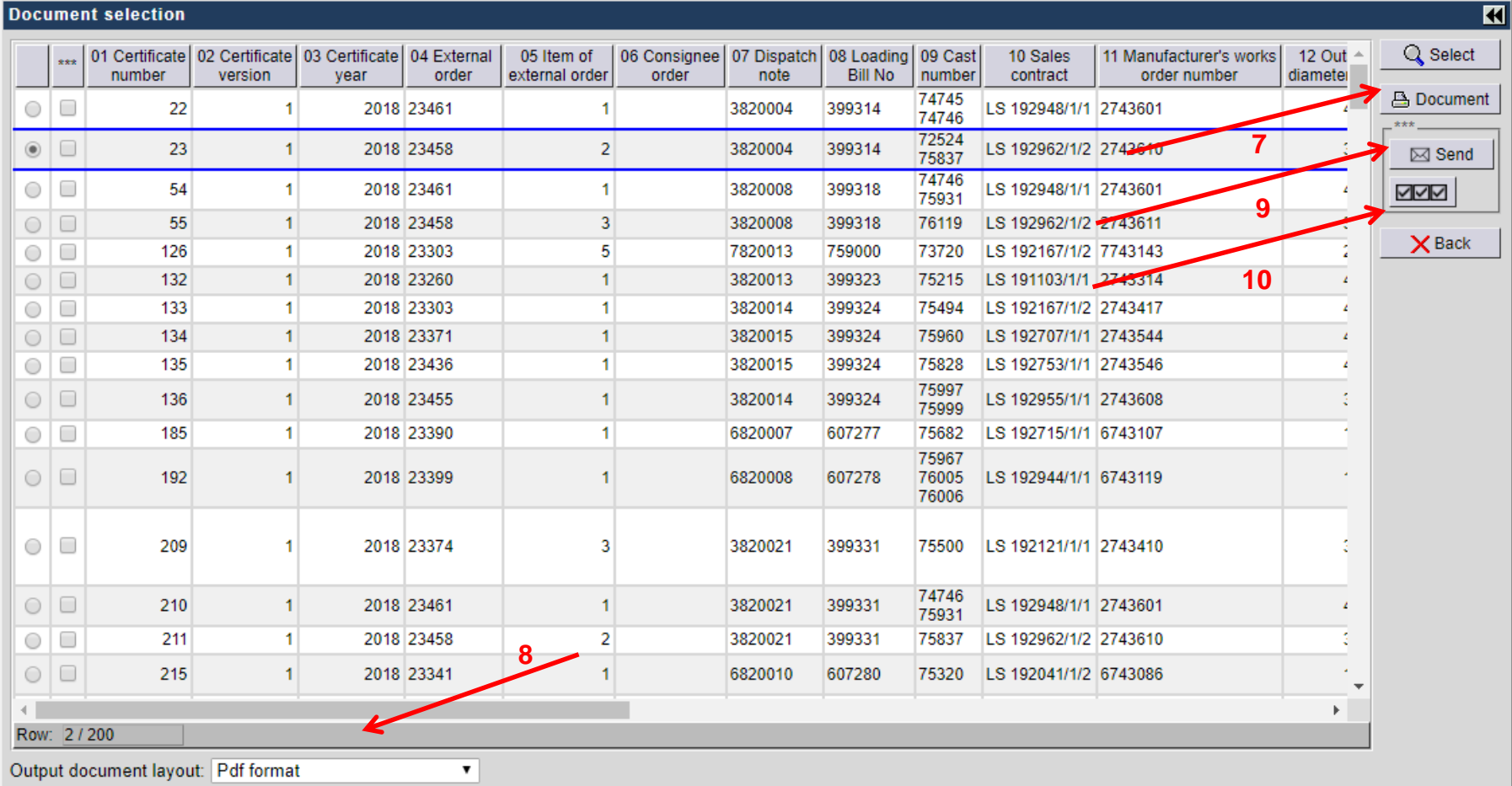

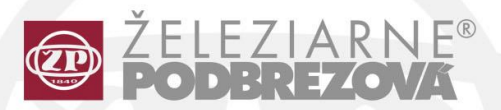

Železiarne Podbrezová, a.s. Kolkáreň 35, 976 81 Podbrezová Slovenská republika

admin@zelpo.sk<br>www.oceloverury.sk